银企直联公网操作手册

### **1.** 登录

登录地址: [http://192.168.1.104](http://192.168.1.179)

由管理员提供登录账号及密码,正确输入账号、密码后点击"登录"按钮即可, 如图:1.1

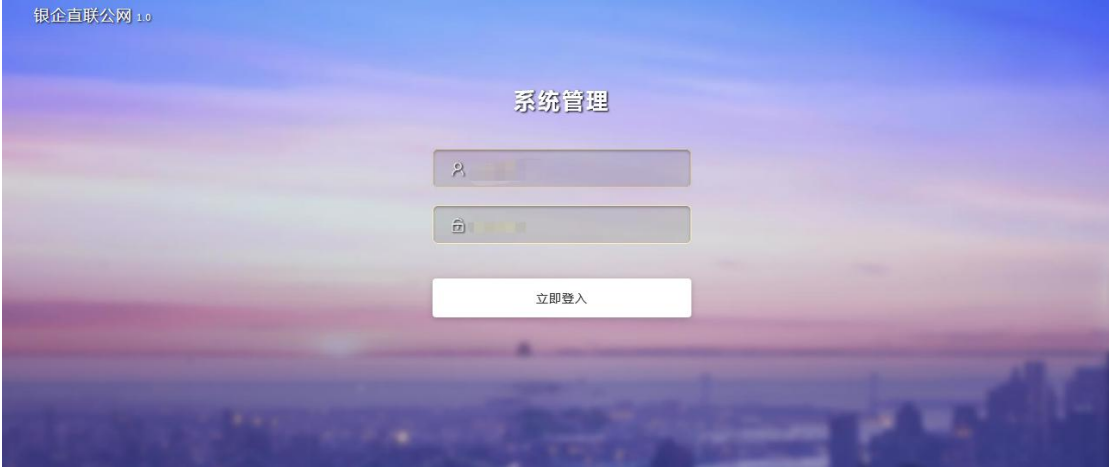

1.1

### **2.** 子账户管理

#### **2.1** 虚拟子账户

点击虚拟子账户可查看虚拟子账户列表,如图 2.1

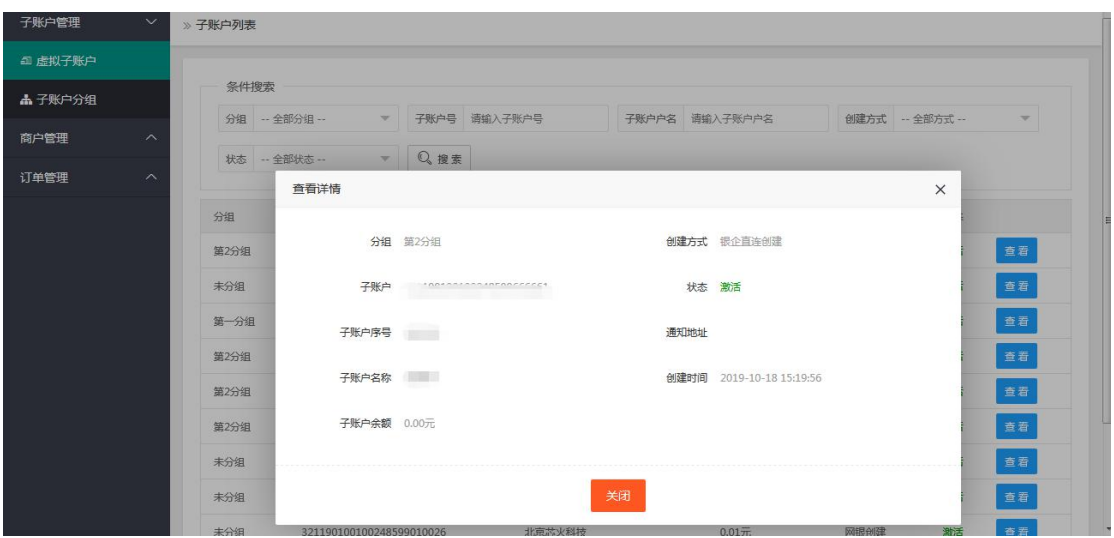

### **2.2** 子账户分组

点击子账户分组可查看子账户分组列表,如图 2.2

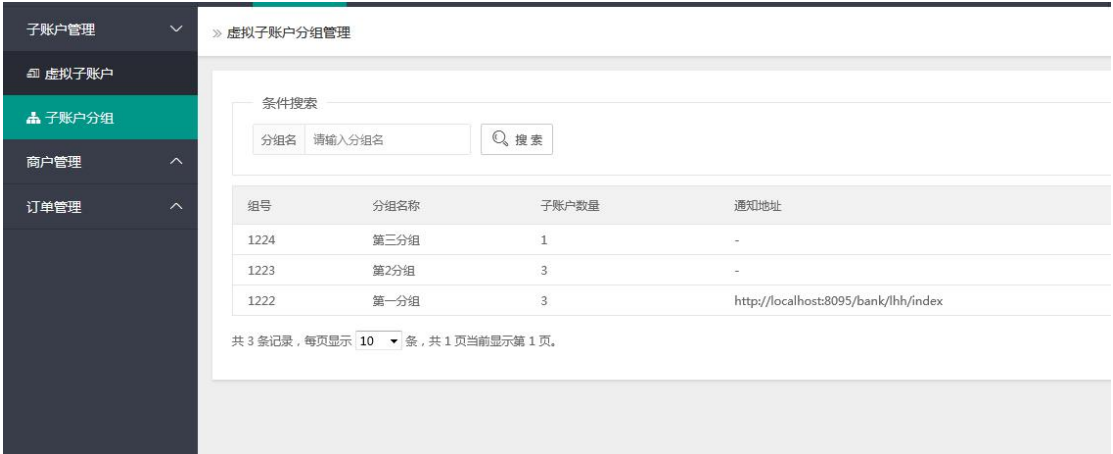

2.2

# **3** 商户管理

### **3.1** 商户列表

点击商户列表可查看商户列表详情,如下图 3.1 编辑:编辑商户信息。 禁用: 禁止商户使用。

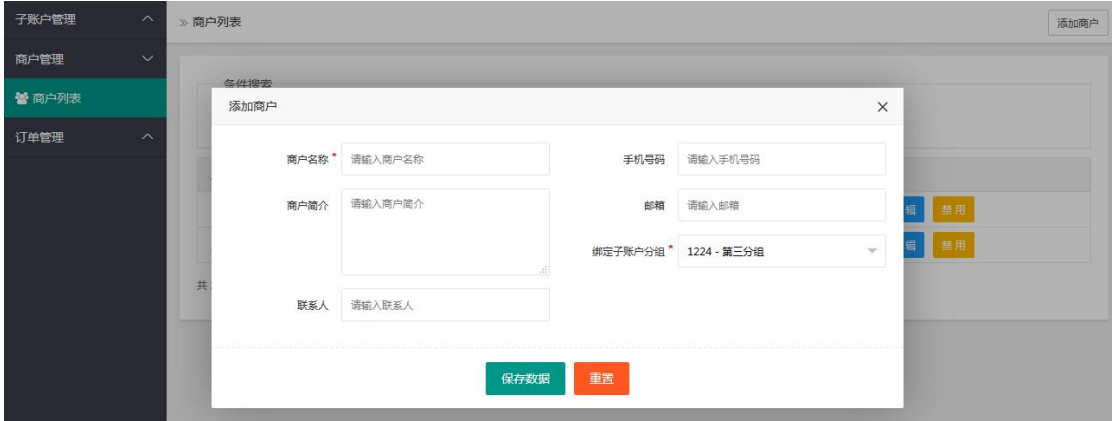

# **4** 订单管理

#### **4.1** 下单订单管理

点击下单订单管理,选择列表中的任意订单,点击查看,可查看订单详情。如下图 4.1

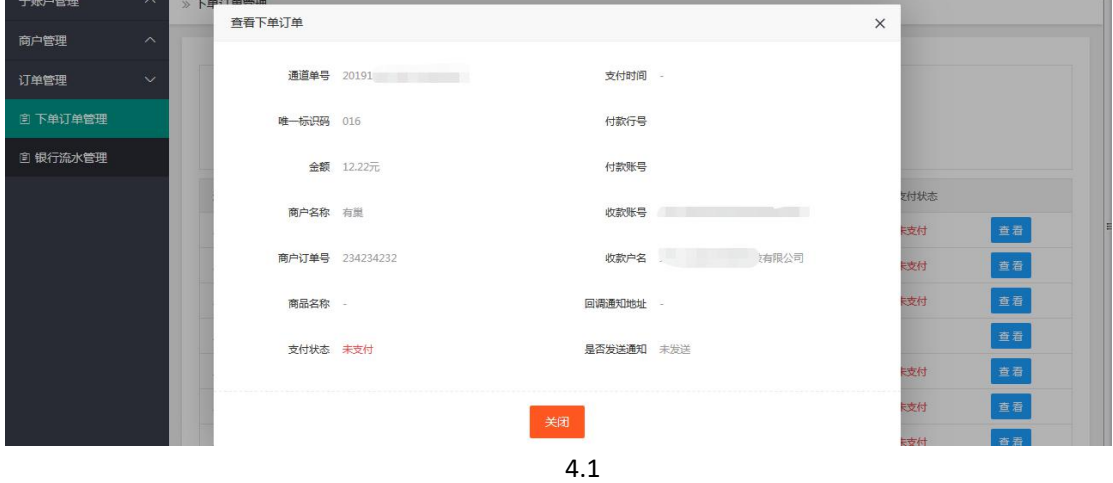

#### **4.2** 银行流水管理

点击银行流水管理,选择列表中的任意流水,点击查看,可查看订单详情。如下图 4.2

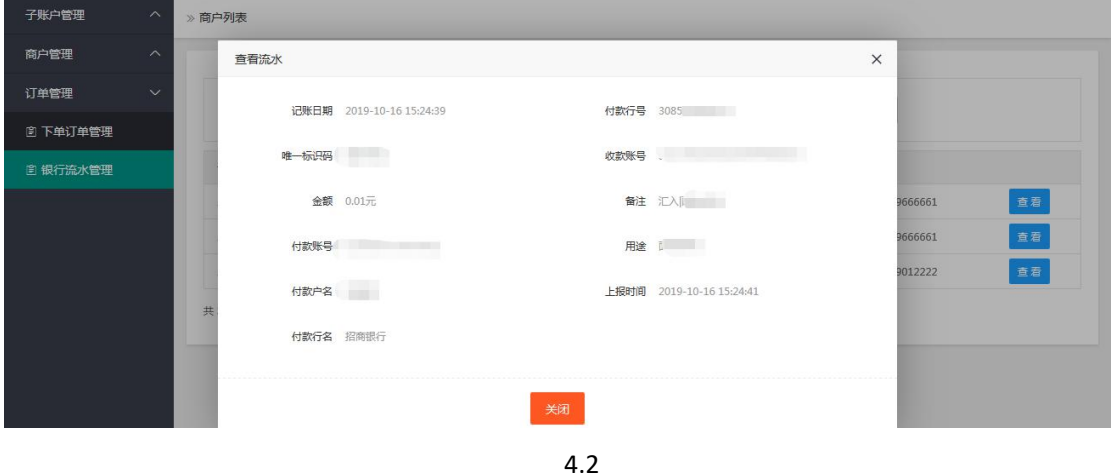